# **HOLOFIT MOBILE INSTALLATION INSTRUCTIONS**

WE ARE ON

 $\Theta^{p_1 c_0}$ 

DR. W.BIG

FLANET

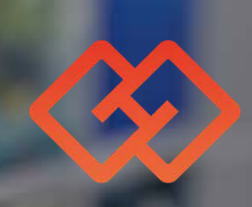

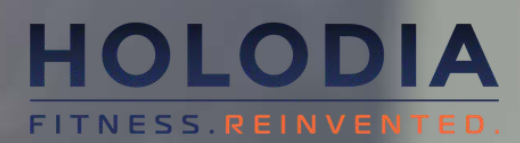

#### **1) INSTALL HOLOFIT ON YOUR PHONE**

Go to Google Play store, search for HOLOFIT VR Fitness (the main app) and install it on your phone ([link](https://play.google.com/store/apps/details?id=com.holodia.holofit)).

## **[2\) REGISTER YOUR HEADSET](https://myholofit.holodia.com/login.php) ON myholofit.holodia.com**

On iOS, go to the App Store, search for HOLOFIT VR Fitness, and install it on your phone [\(link](https://apps.apple.com/us/app/holofit-vr-fitness/id1535053669)).

- Start HOLOFIT, and write down the 5-digit number that 1. appears.
- corresponding field.

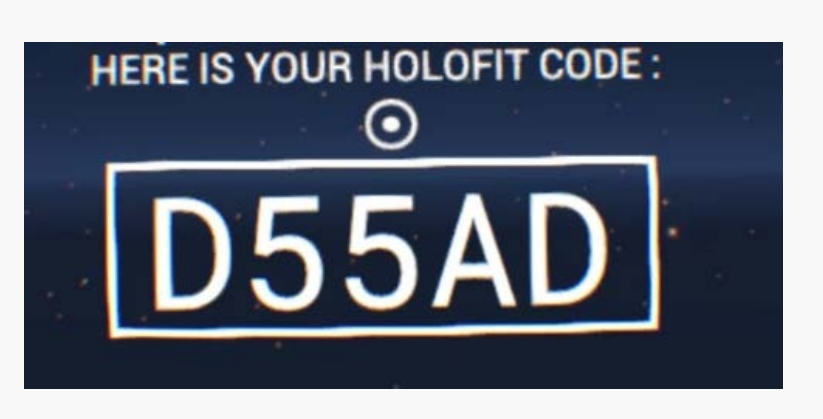

2. Go to your *[MyHolofit dashboard](https://myholofit.holodia.com/login.php)* and put in this number in the

#### **REGISTER HOLOFIT GO**

If your standalone headset is not registered. a 5 characters code will be displayed in the VR experience. Please inquire the given code here and press the register button.

Device code, 5 characte

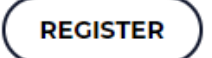

#### *Installation*

Before installing HOLOFIT on your mobile, check if your phone is compatible.

## **1) CHECK IF YOUR PHONE IS VR-READY**

**[Check compatibility](https://www.holodia.com/vr-fitness-blog/how-to-find-out-if-your-android-phone-is-vr-ready/)**

#### *Requirements*

### **1) PLACE YOUR PHONE INTO YOUR HEADSET**

#### *Usage*

After starting the HOLOFIT app on your phone, 1) open the strap on your headset, 2) place your phone inside and close the strap back.

You are now ready to use HOLOFIT!

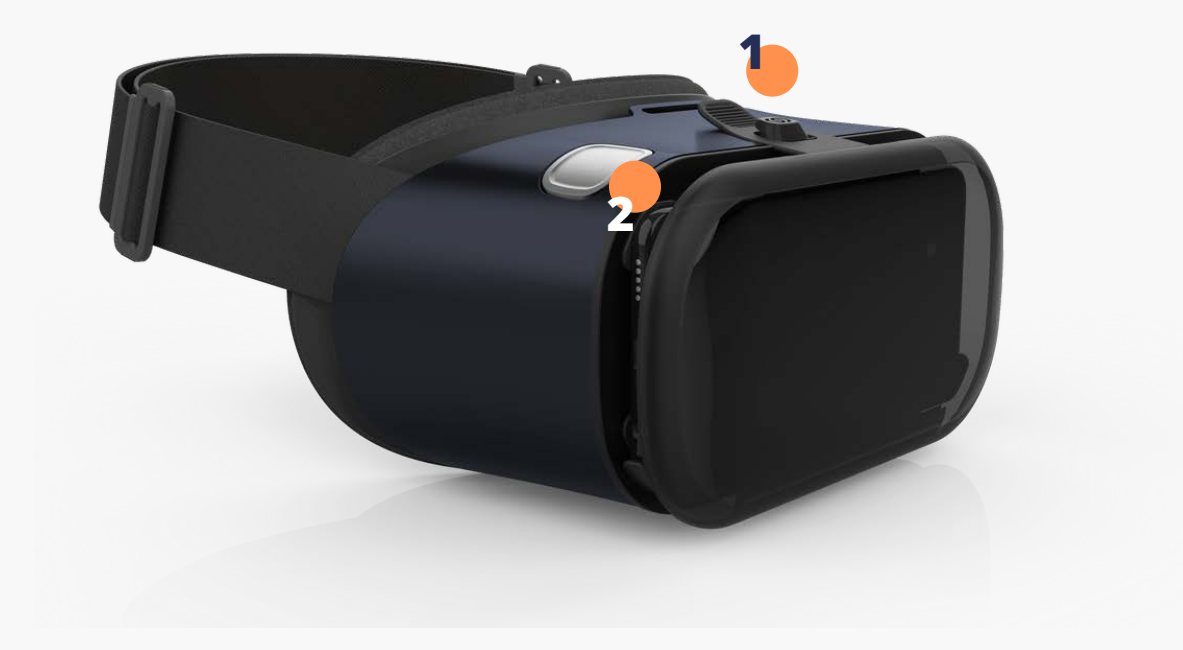

## **2) CONNECT HOLOFIT TO THE FITNESS MACHINE**

Your fitness machine is now paired with HOLOFIT Go.

B) After enabling the Bluetooth on your fitness machine, find its name in

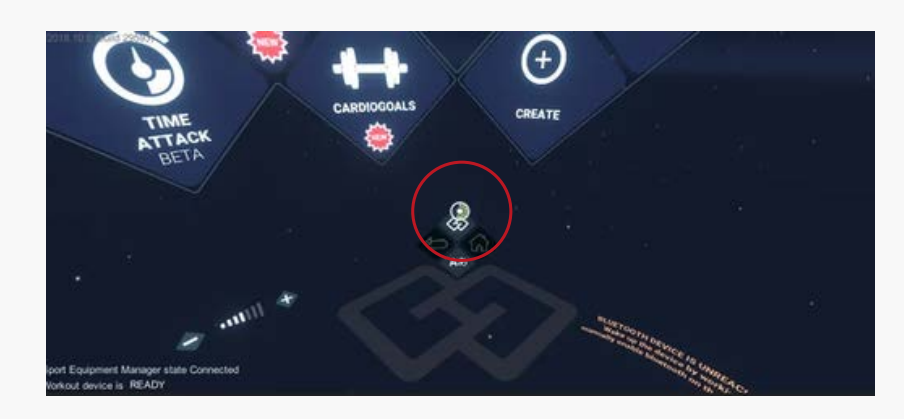

the panel on your right and click it.

**NOTE:** If you're using the cadence sensor for your bike, move on to the next page for installation instructions. 2A)

> A) Start HOLOFIT and you will be automatically taken to the Bluetooth settings.

**NOTE**: For the connection to work, make sure that your fitness machine is disconnected from any other devices. Make sure to connect to your fitness machine in-HOLOFIT, and NOT in your

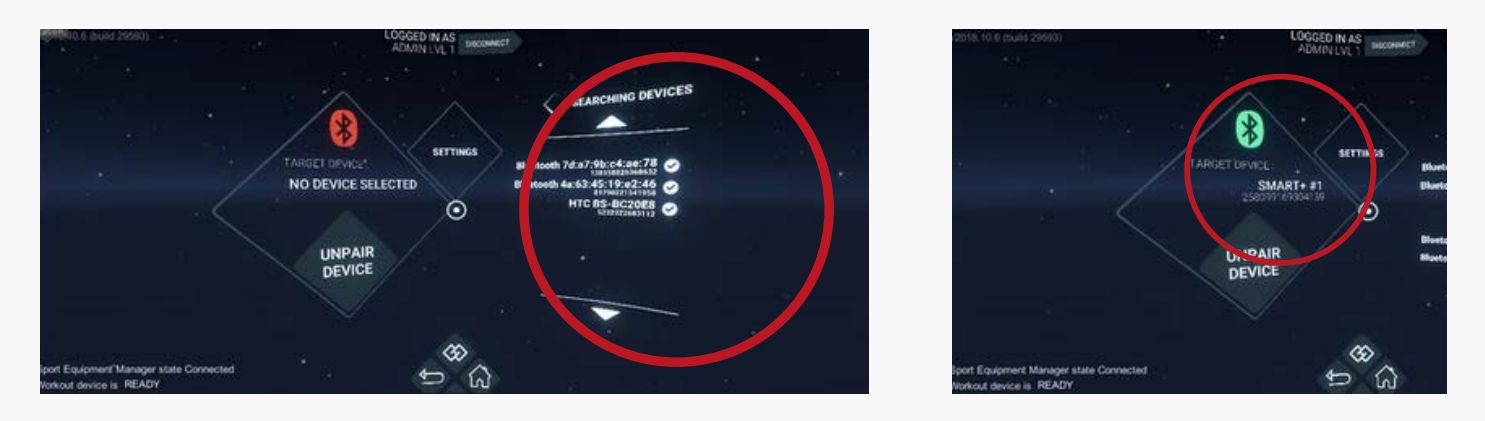

phone's Bluetooth settings.

#### **3) INSTALL THE CADENCE SENSOR** (**OPTIONAL)**

A) Put the battery you received in your package into the sensor.

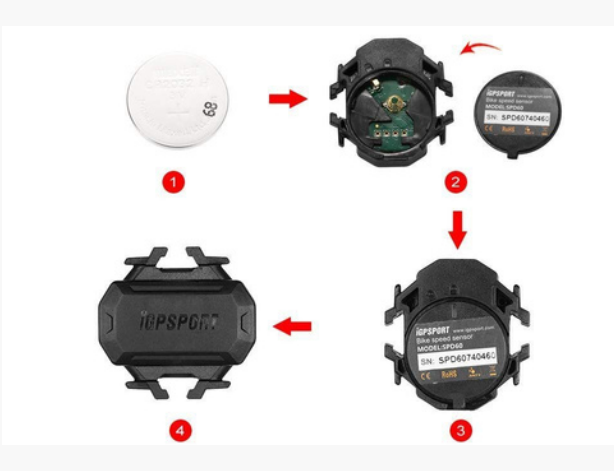

Open the back panel, put the battery in and close the back panel. The sensor will now start working.

Hook the sensor on using the elastic bands you received in the package.

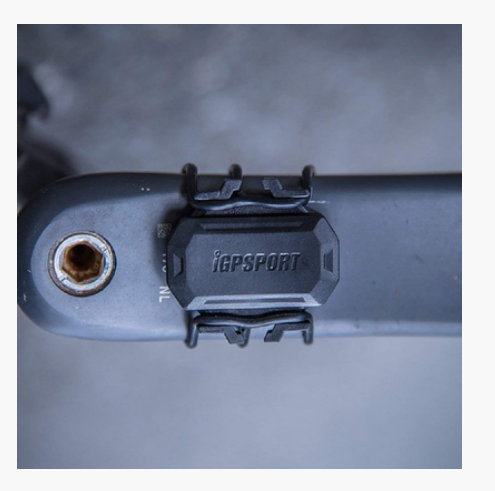

C) Connect HOLOFIT to the cadence sensor using Bluetooth. It will automatically be visible in the pairing settings on HOLOFIT.

Refer to step 2 for step-by-step instructions.

Download the HOLOFIT Companion app from Google Play and login with your HOLOFIT account [\(link\)](https://play.google.com/store/apps/details?id=ch.spondeo.holofit&hl=en).

B) Attach the cadence sensor to the inside of one of the pedals. Find a spot where it won't be touching you or the bike while you're cycling.

2B) If you don't have a fitness machine, you can use HOLOFIT Freestyle rowing. In the Bluetooth settings, simply select the "Controllers" option.

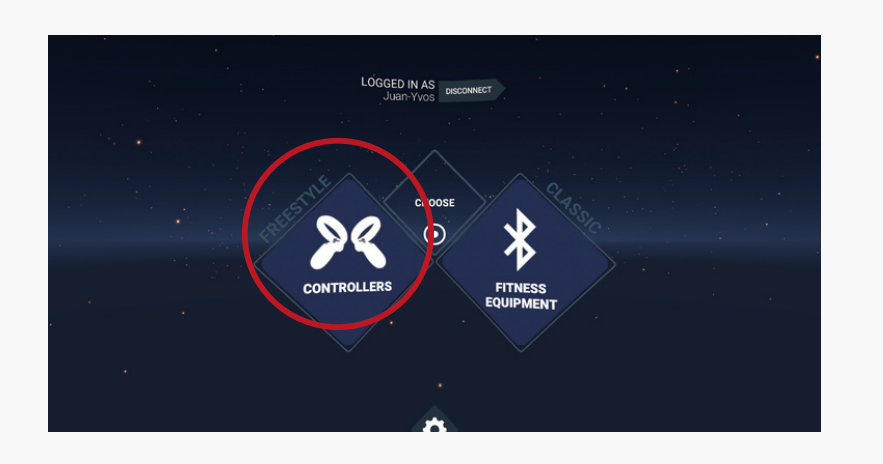

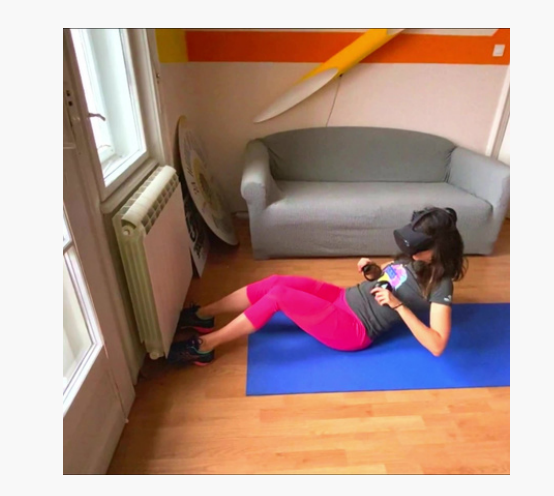

Get your feet stuck under your sofa, bring your arms to the side of your body, and make rowing motions. Keep your core strong and engaged. The farther back that you lean, the more core muscles you'll engage!

#### **4) COLLECT WORKOUT DATA**

All your workout data will be saved in this app where you can monitor your progress, and compare your results with your friends.

#### **Troubleshooting the installation**

Go to the Google Play store, search for Google Cardboard and install the app. [\(Link to app\)](https://play.google.com/store/apps/details?id=com.google.samples.apps.cardboarddemo)

If you experience double vision, or feel like the image (field of view) is too small try scanning the appropriate QR code for your phone with the Google Cardboard app.

Once you start the app, you'll be prompted to accept the terms of service and configure your phone for VR.

To do so, you'll have to give the Cardboard app access to your camera.

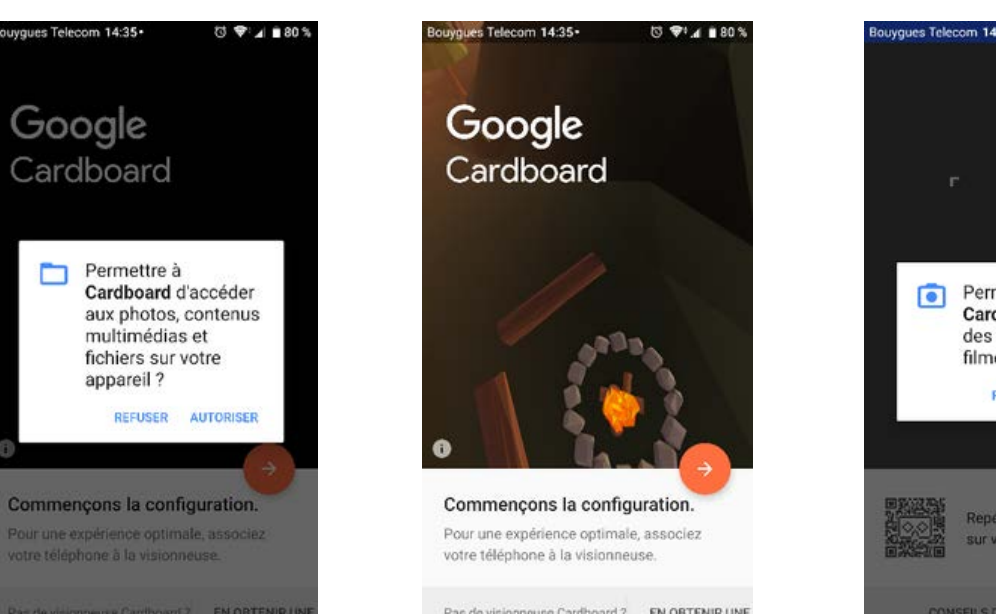

 $\Omega$ 

 $\circledcirc$ 

59

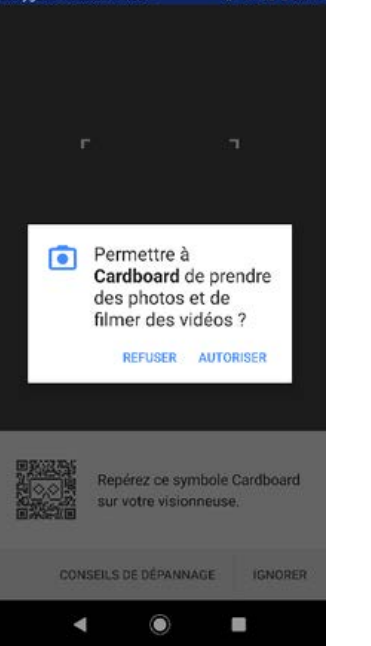

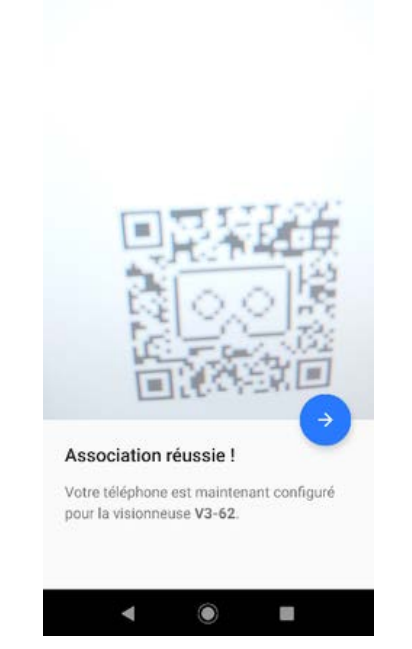

**IT S: 4 8791** 

Scan these codes, smallest to largest, until you find the right interpupillary distance for your eyes.

You will be greeted with a screen confirming you've successfully set up your phone. To apply the changes, restart your phone.

**[Small](https://s3.eu-central-1.amazonaws.com/dl-ue.cloud.holodia/Docs/CARDBOARD+QRCODE+Homido+Small.png) [Medium](https://s3.eu-central-1.amazonaws.com/dl-ue.cloud.holodia/Docs/CARDBOARD+QRCODE+Homido+Medium.png)**

**[Large](https://s3.eu-central-1.amazonaws.com/dl-ue.cloud.holodia/Docs/CARDBOARD+QRCODE+Homido+High.png)**

And if your phone is bigger than 6.1", use this QR code for the setup:

**[Larger than 6.1"](https://s3.eu-central-1.amazonaws.com/dl-ue.cloud.holodia/Docs/CARDBOARD+QRCODE+Homido+Large.png)**

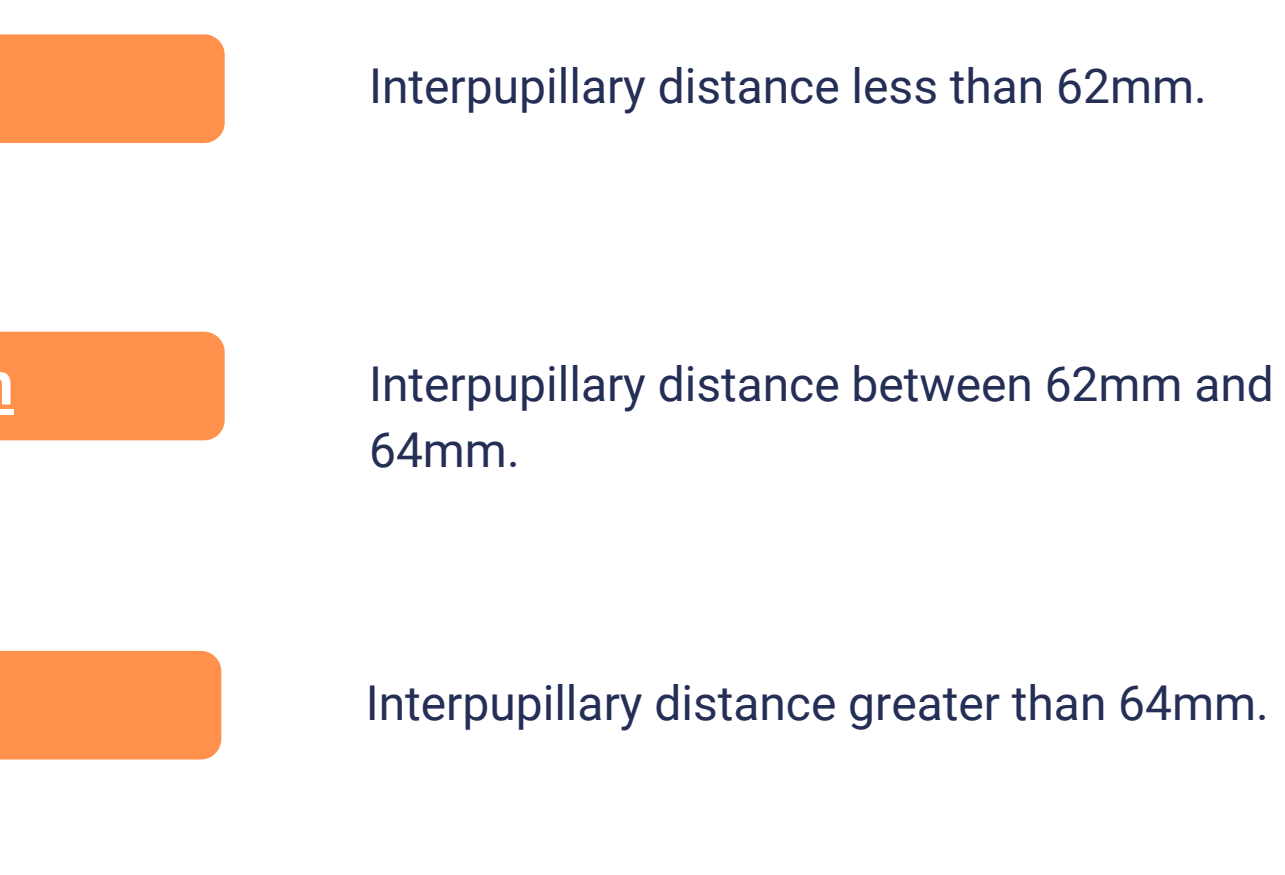

#### **iOS**

**When I start HOLOFIT on my iPhone, the screen just spins around. What should I do?**

This is a bug on iOS phones that Google Cardboard is working on addressing. In the meantime, to solve this issue, simply reboot your phone.

# **ENJOY HOLOFIT**

www.holodia.com Copyright © 2020 Holodia SA. All rights reserved.